# **ANÁLISE CUSTO-VOLUME-LUCRO**

Este capítulo trata da análise das comparações sobre o comportamento dos custos e do preço de venda, de acordo com determinados níveis de produção, e o reflexo sobre os resultados para a escolha da alternativa mais eficaz. Trataremos de conceitos, fórmulas e ferramentas do Excel utilizadas para:

- análise dos efeitos das variações de volume, preço e custo fixo, isoladamente e simultaneamente;

- definição do lucro; e

- aplicação das ferramentas de modelagem de negócios *Teste de hipóteses* com *Tabela de dados, Atingir meta* e *Gerenciador de cenários.*

# **VERSÃO RÁPIDA (orientação para leitura): 1º. Resumo (p. 114), 2º. Termos Importantes (p. 115) e 3º. Exemplos Desenvolvidos (p. 104).**

### **5.1 APLICAÇÃO**

Desde o capítulo anterior, quando iniciamos a abordagem da gestão estratégica de custos, vimos que os tomadores de decisão têm a abrangente missão de apurar e analisar, a cada momento, todas as informações relevantes sobre custos que são um pilar determinante do posicionamento estratégico da empresa. Estudamos a margem de contribuição e o ponto de equilíbrio, conceitos fundamentais para o gerenciamento de custos, e base de uma ferramenta de decisão determinante para uma gestão eficaz: a análise da relação entre vendas e custos como função do nível de produção.

Essa análise permitirá buscar respostas para determinadas perguntas como: Quais são as conseqüências nos resultados da empresa com a variação de um tipo de custo para mais ou para menos? Qual a conseqüência no resultado se a produção for reduzida? Qual é o *mix*

(conjunto) de produtos que maximiza o resultado considerando a capacidade produtiva? etc. Enfim, a empresa é viável?

Para fazer essa análise dos dados utilizaremos as ferramentas de modelagem de negócios do Excel: *Teste de hipóteses* para configurar *Tabela de dados, Atingir Meta* e *Gerenciador de Cenários*.

#### **5.2 CONCEITOS, FÓRMULAS E FERRAMENTAS UTILIZADAS**

A análise custo-volume-lucro é uma ferramenta gerencial que permite comparar diversos resultados tratando da relação entre volume, custo e lucro. Os conceitos fundamentais para essa análise já foram estudados no capítulo anterior: o método de **custeio variável**, a **margem de contribuição** e o **ponto de equilíbrio**. Vejamos novamente esses conceitos.

O **Custeio variável** é um sistema que calcula o custo variável do produto (apenas os custos variáveis são relacionados aos produtos) e define o preço de venda em função do mercado. Neste caso, se obtém a margem de contribuição do produto e os custos fixos são tratados como custos do período. É o mais aplicado à gestão estratégica da empresa.

A **margem de contribuição** é o excesso da receita de vendas sobre os custos variáveis expressando o potencial de resultado antes do ressarcimento dos custos fixos. O lucro decorre de o valor da margem de contribuição superar o valor dos custos fixos. É um dos mais importantes conceitos no gerenciamento dos custos por possibilitar a análise entre receitas e custos variáveis, que geralmente são custos diretos, evitando os procedimentos de rateios vinculados aos gastos indiretos. A **margem de contribuição unitária** (**MCUN** = Preço de venda por unidade *menos* o custo variável unitário) é empregada quando estudamos a variação no volume de vendas por quantidade e quando analisamos a perspectiva de lucro de um dado projeto.

O **ponto de equilíbrio** corresponde ao nível mínimo de vendas que a empresa deve realizar para não incorrer em prejuízo. Portanto, ele é função das receitas e dos custos e despesas variáveis e fixas. Temos três diferentes conceitos de ponto de equilíbrio. São**: ponto de equilíbrio contábil**, **financeiro** e **econômico**.

O **ponto de equilíbrio contábil**, que utilizaremos nessa análise, considera todos os custos e despesas, informando a quantidade de venda (volume) necessária para igualar-se ao valor de todos os gastos, pode ser calculado pela seguinte fórmula: **PECont = CF ÷ MCUN.** (CF igual a custos fixos.)

Vamos empregar também o conceito de lucratividade nessa análise. **Lucratividade** é a porcentagem do lucro sobre as vendas (receitas).

Os dados do exemplo ilustrativo abaixo servirão de base para nossa análise.

#### **Exemplo ilustrativo:**

A empresa Alfa fabrica um produto com preço de venda unitário de R\$ 12,00 e custo variável unitário de R\$ 8,00. A produção mensal é de 10.000 unidades e os custos fixos somam R\$ 20.000,00 no período. Calcular a margem de contribuição, ponto de equilíbrio contábil e a lucratividade.

Para maior praticidade, é melhor digitar os dados do exemplo no Excel, conforme abaixo, e selecioná-los para fazer os cálculos.

|    |                                  | В                     |                 |
|----|----------------------------------|-----------------------|-----------------|
| 1  | <b>Descrição</b>                 | Dados e Valores (R\$) |                 |
| 2  | Preco de Venda/un em R\$         | 12,00                 |                 |
| з  | Custo Variável/um em R\$         | 8,00                  |                 |
| 4  | <b>Unidades</b>                  | 10.000                |                 |
| 5  | DEMONSTRAÇÃO DE RESULTADOS (R\$) |                       |                 |
| 6  | Vendas (+)                       | 120.000,00            | $= B2*BA$       |
| 7  | Custos Variáveis (-)             | 80.000,00             | $= B3*BA$       |
| 8  | Margem de Contribuição (=)       | 40.000,00             | $= B6 - B7$     |
| 9  | <b>Custos Fixos (-)</b>          | 20.000,00             |                 |
| 10 | Lucro Operacional (=)            | 20.000,00             | $= B8 - B9$     |
| 11 |                                  |                       |                 |
| 12 | Ponto de Equilíbio Contábil      | 5.000                 | $=$ B9/(B2-B3)  |
| 13 | Lucratividade                    |                       | 16.67% = B10/B6 |

Figura 5.1 *Cálculos dos resultados solicitados.*

#### **5.2.1 Efeito da Variação do Volume**

Para início da nossa análise, vejamos o efeito da variação do volume (quantidade produzida) sobre os resultados da empresa.

#### **Exemplo ilustrativo:**

Considerando os dados da empresa Alfa informados no exemplo acima, analisar o efeito das seguintes variações do volume nos resultados da empresa: -15%, -10%, +10% e +15%.

Para maior praticidade, é melhor digitar os dados do exemplo no Excel, conforme abaixo, e selecioná-los para fazer os cálculos.

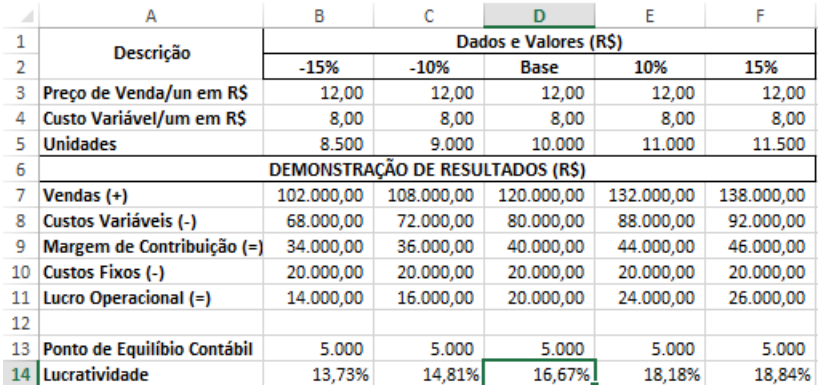

Figura 5.2 *Variações de volume.*

Análise das variações negativas: a redução de 10% no volume resultou no lucro operacional menor em 20% (de R\$ 20.000,00 para R\$ 16.000,00) e redução da lucratividade em 1,86% (16,67% para 14,81%). Por sua vez, a redução de 15% no volume resultou no lucro operacional menor em 30% (de R\$ 20.000,00 para R\$ 14.000,00) e redução da lucratividade em 2,94% (16,67% para 13,73%).

Análise das variações positivas: o incremento de 10% no volume resultou no lucro operacional maior em 20% (de R\$ 20.000,00 para R\$ 24.000,00) e aumento da lucratividade em 1,51% (16,67% para 18,18%). Por sua vez, o incremento de 15% no volume resultou no lucro operacional maior em 30% (de R\$ 20.000,00 para R\$

26.000,00) e aumento da lucratividade em 2,17% (16,67% para 18,84%).

Para facilitar o cálculo de operações como essa, podemos utilizar as ferramentas de modelagem de negócios do Excel. O **Teste de Hipóteses** é um método básico para testar diversos valores para fórmulas de planilha, ou seja, é um processo de alteração dos valores das variáveis de entrada para verificar como essa alteração afeta o resultado da fórmula na planilha. Útil para tratar questão como essa: "se alterar a variável volume (quantidade), o que muda no resultado operacional? "

O **Teste de Hipóteses** compreende três ferramentas: **Tabela de Dados, Atingir Meta** e **Gerenciador de Cenários**. Vamos utilizar a **Tabela de Dados** para o exemplo em análise. Essa ferramenta permite verificar como a alteração de uma ou duas variáveis de entrada na fórmula, ao mesmo tempo, afetam o seu resultado.

Procedimento para utilizar a ferramenta:

1 – Adicionar à planilha os novos valores (intervalo de valores) que serão inseridos na fórmula. Se o posicionamento desses valores for em linha, deve-se iniciar a linha uma célula acima e uma célula à direita da fórmula. Se o posicionamento desses valores for em coluna, deve-se iniciar a coluna uma célula abaixo e uma célula à esquerda da célula que tem a fórmula. (Ver Figura 5.3.)

2 – Selecionar o intervalo que compreende a fórmula e os novos valores de entrada. Inserimos a fórmula do lucro operacional na célula C10, para facilitar o trabalho com a ferramenta, e selecionamos o intervalo C9:G10. (Ver Figura 5.3.)

3 – Para acessar a ferramenta, selecionar a guia **Dados** e no grupo **Ferramentas de Dados,** clicar em **Teste de Hipóteses** e, na lista, em **Tabela de Dados.** Aparecerá a caixa de diálogo **Tabela de Dados**. Fornecer as informações necessárias ao uso do recurso: se o posicionamento dos valores for em linha, usar a caixa de texto Célula de entrada da linha para informar o endereço da célula para a célula de entrada (no caso, célula B4); se o posicionamento dos valores for em coluna, usar a caixa de texto Célula de entrada da coluna. (Ver Figura 5.3.)

4 – Clicar em OK para o Excel apresentar os resultados na tabela de dados. (Ver Figura 5.4.)

|                | А                                | B                     | C               | D                            | E           | F        | G      |
|----------------|----------------------------------|-----------------------|-----------------|------------------------------|-------------|----------|--------|
| 1              | <b>Descrição</b>                 | Dados e Valores (R\$) |                 |                              |             |          |        |
| 2              | Preço de Venda/un em R\$         | 12,00                 |                 |                              |             |          |        |
| з              | Custo Variável/um em R\$         | 8,00                  |                 |                              |             |          |        |
| Δ              | <b>Unidades</b>                  | 10,000                |                 |                              |             |          |        |
| 5              | DEMONSTRAÇÃO DE RESULTADOS (R\$) |                       |                 |                              |             |          |        |
| 6              | Vendas (+)                       | 120.000,00            |                 |                              |             |          |        |
|                | <b>Custos Variáveis (-)</b>      | 80.000,00             |                 |                              |             |          |        |
| 8              | Margem de Contribuição (=)       | 40.000,00             |                 |                              |             |          |        |
| $\overline{9}$ | <b>Custos Fixos (-)</b>          | 20.000,00             |                 | 8.500                        | 9.000       | 11.000   | 11.500 |
| 10             | Lucro Operacional (=)            | 20.000.00             | 20,000,00       |                              |             |          |        |
| 11             |                                  |                       |                 |                              |             |          |        |
| 12             | Ponto de Equilíbio Contábil      | 5.000                 | Tabela de Dados |                              |             | X<br>?   |        |
| 13             | Lucratividade                    | 16,67%                |                 |                              |             |          |        |
| 14             |                                  |                       |                 | Célula de entrada da linha:  | <b>SBS4</b> | 嶐        |        |
| 15             |                                  |                       |                 | Célula de entrada da coluna: |             | 嶐        |        |
| 16             |                                  |                       |                 |                              |             |          |        |
| 17             |                                  |                       |                 |                              | OK          | Cancelar |        |
| 18             |                                  |                       |                 |                              |             |          |        |

Figura 5.3 *Dados de entrada para uso da ferramenta Tabela de Dados.*

|    | А                                | В                     |           | D      | F      |        | G      |
|----|----------------------------------|-----------------------|-----------|--------|--------|--------|--------|
| 1  | <b>Descrição</b>                 | Dados e Valores (R\$) |           |        |        |        |        |
|    | Preco de Venda/un em R\$         | 12.00                 |           |        |        |        |        |
| з  | Custo Variável/um em R\$         | 8.00                  |           |        |        |        |        |
| Д  | <b>Unidades</b>                  | 10.000                |           |        |        |        |        |
| 5  | DEMONSTRAÇÃO DE RESULTADOS (R\$) |                       |           |        |        |        |        |
| 6  | Vendas $(+)$                     | 120.000,00            |           |        |        |        |        |
|    | <b>Custos Variáveis (-)</b>      | 80.000,00             |           |        |        |        |        |
| 8  | Margem de Contribuição (=)       | 40.000,00             |           |        |        |        |        |
| 9  | <b>Custos Fixos (-)</b>          | 20.000,00             |           | 8.500  | 9.000  | 11.000 | 11.500 |
| 10 | Lucro Operacional (=)            | 20.000,00             | 20.000,00 | 14.000 | 16.000 | 24,000 | 26.000 |
| 11 |                                  |                       |           |        |        |        |        |
| 12 | Ponto de Equilíbio Contábil      | 5.000                 |           |        |        |        |        |
| 13 | Lucratividade                    | 16.67%                |           |        |        |        |        |

Figura 5.4 *Resultados na tabela de dados do exemplo em análise.*

Numa tabela de dados, podemos trabalhar com mais de uma fórmula, ou seja, podemos analisar o efeito de vários valores de entrada sobre diferentes fórmulas. Assim, no exemplo em estudo, vamos inserir também a fórmula de lucratividade para uso da ferramenta **Tabela de Dados**. Inserimos a fórmula de lucratividade na célula C11, para facilitar o trabalho com a ferramenta. Os procedimentos para gerar a nova tabela de dados são os mesmos vistos acima selecionando agora os dados de entrada e as duas fórmulas; assim, selecionamos o intervalo C9:G11. (Ver Figura 5.5.)

ANÁLISE CUSTO-VOLUME-LUCRO **12000 12000** 

| 4  | А                                | B                     | C               | D                            | F     |          | G      |
|----|----------------------------------|-----------------------|-----------------|------------------------------|-------|----------|--------|
| 1  | <b>Descrição</b>                 | Dados e Valores (R\$) |                 |                              |       |          |        |
|    | Preço de Venda/un em R\$         | 12,00                 |                 |                              |       |          |        |
| 3  | Custo Variável/um em R\$         | 8.00                  |                 |                              |       |          |        |
| 4  | <b>Unidades</b>                  | 10,000                |                 |                              |       |          |        |
| 5  | DEMONSTRAÇÃO DE RESULTADOS (R\$) |                       |                 |                              |       |          |        |
| 6  | Vendas (+)                       | 120.000,00            |                 |                              |       |          |        |
|    | <b>Custos Variáveis (-)</b>      | 80.000,00             |                 |                              |       |          |        |
| 8  | Margem de Contribuição (=)       | 40.000,00             |                 |                              |       |          |        |
| 9  | <b>Custos Fixos (-)</b>          | 20.000,00             |                 | 8.500                        | 9.000 | 11,000   | 11.500 |
| 10 | Lucro Operacional (=)            | 20.000,00             | 20.000,00       |                              |       |          |        |
| 11 |                                  |                       | 16,67%          |                              |       |          |        |
| 12 | Ponto de Equilíbio Contábil      | 5.000                 | Tabela de Dados |                              |       | X<br>7   |        |
| 13 | Lucratividade                    | 16.67%                |                 |                              |       |          |        |
| 14 |                                  |                       |                 | Célula de entrada da linha:  | SBS4  | 医        |        |
| 15 |                                  |                       |                 |                              |       |          |        |
| 16 |                                  |                       |                 | Célula de entrada da coluna: |       | 医        |        |
| 17 |                                  |                       |                 |                              |       |          |        |
| 18 |                                  |                       |                 |                              | OK    | Cancelar |        |
| 10 |                                  |                       |                 |                              |       |          |        |

Figura 5.5 *Dados de entrada para duas fórmulas com Tabela de Dados.*

|    | А                                | В                     |           | D      |        |        | G      |
|----|----------------------------------|-----------------------|-----------|--------|--------|--------|--------|
|    | <b>Descrição</b>                 | Dados e Valores (R\$) |           |        |        |        |        |
|    | Preço de Venda/un em R\$         | 12,00                 |           |        |        |        |        |
| з  | Custo Variável/um em R\$         | 8,00                  |           |        |        |        |        |
| 4  | <b>Unidades</b>                  | 10,000                |           |        |        |        |        |
|    | DEMONSTRAÇÃO DE RESULTADOS (R\$) |                       |           |        |        |        |        |
| 6  | Vendas $(+)$                     | 120.000,00            |           |        |        |        |        |
|    | <b>Custos Variáveis (-)</b>      | 80.000,00             |           |        |        |        |        |
| 8  | Margem de Contribuição (=)       | 40.000,00             |           |        |        |        |        |
| 9  | <b>Custos Fixos (-)</b>          | 20.000,00             |           | 8.500  | 9.000  | 11.000 | 11.500 |
| 10 | Lucro Operacional (=)            | 20.000.00             | 20,000,00 | 14.000 | 16.000 | 24,000 | 26,000 |
| 11 |                                  |                       | 16.67%    | 13.73% | 14.81% | 18.18% | 18.84% |
| 12 | Ponto de Equilíbio Contábil      | 5.000                 |           |        |        |        |        |
| 13 | Lucratividade                    | 16.67%                |           |        |        |        |        |

Figura 5.6 *Resultados na tabela de dados com duas fórmulas.*

#### **5.2.2 Efeito da Variação de Preço**

Continuando nossa análise, vejamos o efeito da variação do preço de venda sobre os resultados da empresa.

#### **Exemplo ilustrativo:**

Considerando os dados da empresa Alfa informados no exemplo em análise, verificar o efeito das seguintes variações do preço de venda nos resultados da empresa: -15%, -10%, +10% e +15%.

Para maior praticidade, é melhor digitar os dados do exemplo no Excel, conforme abaixo, e selecioná-los para fazer os cálculos.

| ⊿  | А                                | B          |            | D                     | E          | F          |  |  |  |
|----|----------------------------------|------------|------------|-----------------------|------------|------------|--|--|--|
| 1  | Descrição                        |            |            | Dados e Valores (R\$) |            |            |  |  |  |
| 2  |                                  | $-15%$     | $-10%$     | <b>Base</b>           | 10%        | 15%        |  |  |  |
| 3  | Preco de Venda/un em R\$         | 10.20      | 10.80      | 12.00                 | 13.20      | 13,80      |  |  |  |
| 4  | Custo Variável/um em R\$         | 8,00       | 8,00       | 8,00                  | 8,00       | 8,00       |  |  |  |
| 5  | <b>Unidades</b>                  | 10,000     | 10,000     | 10,000                | 10,000     | 10.000     |  |  |  |
| 6  | DEMONSTRAÇÃO DE RESULTADOS (R\$) |            |            |                       |            |            |  |  |  |
|    | Vendas $(+)$                     | 102.000,00 | 108.000.00 | 120.000.00            | 132.000.00 | 138.000,00 |  |  |  |
| 8  | <b>Custos Variáveis (-)</b>      | 80.000,00  | 80.000,00  | 80.000,00             | 80.000,00  | 80.000,00  |  |  |  |
| 9  | Margem de Contribuição (=)       | 22.000.00  | 28,000.00  | 40,000.00             | 52.000.00  | 58.000.00  |  |  |  |
| 10 | <b>Custos Fixos (-)</b>          | 20.000,00  | 20.000,00  | 20.000.00             | 20.000.00  | 20.000,00  |  |  |  |
| 11 | Lucro Operacional (=)            | 2.000,00   | 8.000,00   | 20,000.00             | 32.000.00  | 38.000,00  |  |  |  |
| 12 |                                  |            |            |                       |            |            |  |  |  |
| 13 | Ponto de Equilíbio Contábil      | 9.091      | 7.143      | 5.000                 | 3.846      | 3.448      |  |  |  |
| 14 | Lucratividade                    | 1,96%      | 7,41%      | 16,67%                | 24,24%     | 27,54%     |  |  |  |

Figura 5.7 *Variações do preço.*

Análise das variações negativas: a redução de 10% no preço resultou no lucro operacional menor em 60% (de R\$ 20.000,00 para R\$ 8.000,00), redução da lucratividade em 9,26% (de 16,67% para 7,41%) e aumento no ponto de equilíbrio em 2.143 unidades (de 5.000 para 7.143 unidades). Por sua vez, a redução de 15% no preço resultou no lucro operacional menor em 90% (de R\$ 20.000,00 para R\$ 2.000,00), redução da lucratividade em 14,71% (de 16,67% para 1,96%) e aumento no ponto de equilíbrio em 4.091 unidades.

Análise das variações positivas: o incremento de 10% no preço resultou no lucro operacional maior em 60% (de R\$ 20.000,00 para R\$ 32.000,00), aumento da lucratividade em 7,57% (de 16,67% para 24,24%) e redução no ponto de equilíbrio em 1.154 unidades (de 5.000 para 3.846 unidades). Por sua vez, o incremento de 15% no preço resultou no lucro operacional maior em 90% (de R\$ 20.000,00 para R\$ 38.000,00), aumento da lucratividade em 10,87% (16,67% para 27,54%) e redução no ponto de equilíbrio em 1.552 unidades.

Analisando as variações de volume e de preço, verificamos que as variações de preço têm um efeito mais expressivo nos resultados do que as variações de volume.

Para facilitar o cálculo de operações como essa, podemos utilizar as ferramentas de modelagem de negócios do Excel. Vamos utilizar mais uma vez a **Tabela de Dados** para o exemplo em análise.

Numa tabela de dados, podemos trabalhar com mais de uma fórmula, ou seja, podemos analisar o efeito de vários valores de entrada sobre diferentes fórmulas. Assim, no exemplo em estudo, vamos utilizar as fórmulas para calcular o lucro operacional, o ponto de equilíbrio e a lucratividade. Inserimos as fórmulas acima no intervalo C10:C12, para facilitar o trabalho com a ferramenta. Os procedimentos para gerar a nova tabela de dados são os mesmos vistos acima, quando tratamos das variações de volume, selecionando agora os dados de entrada e as três fórmulas; assim, selecionamos o intervalo C9:G12. (Ver Figura 5.8.)

|                | Д                                | В                     | C               | D                            | E           | F        | G     |
|----------------|----------------------------------|-----------------------|-----------------|------------------------------|-------------|----------|-------|
|                | Descrição                        | Dados e Valores (R\$) |                 |                              |             |          |       |
| 2              | Preço de Venda/un em R\$         | $12,00$ i             |                 |                              |             |          |       |
| 3              | Custo Variável/um em RS          | 8.00                  |                 |                              |             |          |       |
| 4              | <b>Unidades</b>                  | 10,000                |                 |                              |             |          |       |
| 5              | DEMONSTRAÇÃO DE RESULTADOS (R\$) |                       |                 |                              |             |          |       |
| 6              | Vendas (+)                       | 120.000,00            |                 |                              |             |          |       |
|                | <b>Custos Variáveis (-)</b>      | 80.000,00             |                 |                              |             |          |       |
| 8              | Margem de Contribuição (=)       | 40.000,00             |                 |                              |             |          |       |
| $\overline{9}$ | <b>Custos Fixos (-)</b>          | 20.000,00             |                 | 10.20                        | 10,80       | 13,20    | 13,80 |
| 10             | Lucro Operacional (=)            | 20,000,00             | 20,000.00       |                              |             |          |       |
| 11             |                                  |                       | 16,67%          |                              |             |          |       |
| 12             | Ponto de Equilíbio Contábil      | 5.000                 | 5.000           |                              |             |          |       |
| 13             | Lucratividade                    | 16,67%                |                 |                              |             |          |       |
| 14             |                                  |                       | Tabela de Dados |                              | 7           | ×        |       |
| 15             |                                  |                       |                 |                              |             |          |       |
| 16             |                                  |                       |                 | Célula de entrada da linha:  | <b>SBS2</b> | 嶐        |       |
| 17             |                                  |                       |                 | Célula de entrada da coluna: |             | 医        |       |
| 18             |                                  |                       |                 |                              |             |          |       |
| 19             |                                  |                       |                 |                              | OK          | Cancelar |       |
| 20             |                                  |                       |                 |                              |             |          |       |

Figura 5.8 *Dados de entrada para três fórmulas com Tabela de Dados.*

|    | А                                | В                     | c         | D        | E        |           | G         |
|----|----------------------------------|-----------------------|-----------|----------|----------|-----------|-----------|
| 1  | <b>Descrição</b>                 | Dados e Valores (R\$) |           |          |          |           |           |
| 2  | Preço de Venda/un em R\$         | 12,00                 |           |          |          |           |           |
| 3  | Custo Variável/um em R\$         | 8,00                  |           |          |          |           |           |
| 4  | <b>Unidades</b>                  | 10.000                |           |          |          |           |           |
| 5  | DEMONSTRAÇÃO DE RESULTADOS (R\$) |                       |           |          |          |           |           |
| 6  | Vendas $(+)$                     | 120.000.00            |           |          |          |           |           |
| 7  | <b>Custos Variáveis (-)</b>      | 80.000.00             |           |          |          |           |           |
| 8  | Margem de Contribuição (=)       | 40.000.00             |           |          |          |           |           |
| 9  | Custos Fixos (-)                 | 20,000.00             |           | 10.20    | 10.80    | 13.20     | 13,80     |
|    | 10 Lucro Operacional (=)         | 20.000.00             | 20,000.00 | 2.000.00 | 8.000.00 | 32.000.00 | 38,000.00 |
| 11 |                                  |                       | 16.67%    | 1.96%    | 7,41%    | 24.24%    | 27,54%    |
|    | 12 Ponto de Equilíbio Contábil   | 5.000                 | 5.000     | 9.091    | 7.143    | 3.846     | 3.448     |
|    | 13 Iucratividade                 | 16 67%                |           |          |          |           |           |

Figura 5.9 *Resultados na tabela de dados com três fórmulas.*

#### **5.2.3 Efeito da Variação de Preço e de Volume Simultaneamente**

Ampliando nossa análise, vejamos o efeito da variação de preço e de volume simultaneamente e inversamente sobre os resultados da empresa.

#### **Exemplo ilustrativo:**

Considerando os dados da empresa Alfa informados no exemplo em análise, verificar o efeito das seguintes variações de preço e de volume, concomitantes e inversamente, nos resultados da empresa: -15%, -10%, +10% e +15%.

Para maior praticidade, é melhor digitar os dados do exemplo no Excel, conforme abaixo, e selecioná-los para fazer os cálculos.

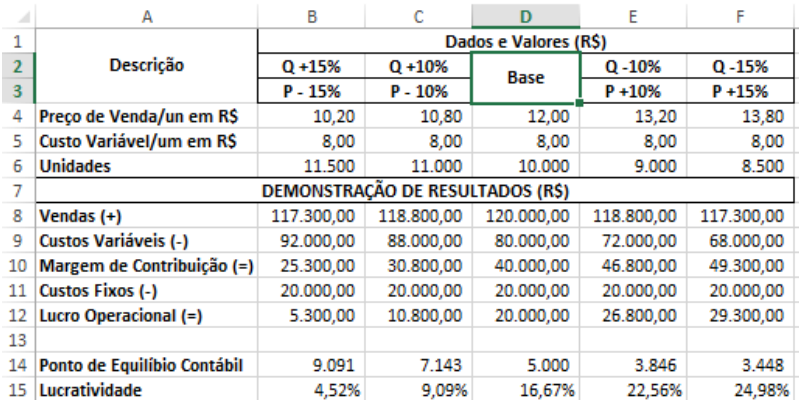

Figura 5.10 *Variações de preço e de volume simultaneamente e inversamente.*

Análise geral: o exemplo acima demonstra que o aumento de preço, mesmo observando uma redução no volume de vendas, resultará em lucro operacional maior. Por sua vez, uma redução do preço, embora com aumento do volume de vendas, implica num lucro operacional menor. Portanto, temos a evidência do maior efeito da variação de preço do que a variação do volume para o resultado da empresa. Vale observar que o ponto de equilíbrio é menor com preço maior e volume menor porque o custo variável está diretamente relacionado ao volume.

Para facilitar o cálculo de operações como essa, podemos, mais uma vez, utilizar a **Tabela de Dados** para o exemplo em análise.

Já vimos que numa tabela de dados podemos trabalhar com mais de uma fórmula, ou seja, podemos analisar o efeito de vários valores de entrada sobre diferentes fórmulas. Agora vamos configurar uma tabela de dados para duas variáveis de entrada. Assim, no exemplo em estudo, vamos utilizar as variações de preço e de volume como duas entradas. (Ver Figura 5.11.)

Procedimento para utilizar a ferramenta:

1 – Adicionar à planilha os novos valores (intervalo de valores) que serão inseridos na fórmula. Inserir um conjunto de valores (intervalo) à direita da fórmula na mesma linha e o outro conjunto de valores (intervalo) em uma coluna abaixo da fórmula. (Ver Figura 5.11.)

2 – Selecionar o intervalo que compreende a fórmula e os novos valores de entrada. Inserimos a fórmula do lucro operacional na célula C10, para facilitar o trabalho com a ferramenta, e selecionamos o intervalo C9:G14. (Ver Figura 5.11.)

3 – Para acessar a ferramenta, selecionar a guia **Dados** e no grupo **Ferramentas de Dados,** clicar em **Teste de Hipóteses** e, na lista, em **Tabela de Dados.** Aparecerá a caixa de diálogo **Tabela de Dados**. Fornecer as informações necessárias ao uso do recurso: usar a caixa de texto Célula de entrada da linha para informar o endereço da célula para a célula de entrada que contém os valores de linha (temos os preços na linha, portanto, informar a célula B2); usar a caixa de texto Célula de entrada da coluna para informar o endereço da célula para a célula de entrada que contém os valores de coluna (temos os volumes na coluna, portanto, informar a célula B4). (Ver Figura 5.11.)

4 – Clicar em OK para o Excel apresentar os resultados na tabela de dados. (Ver Figura 5.12.)

|    | А                                | B                     | $\mathbf{C}$    | D                            | E           | F      | G     |  |  |
|----|----------------------------------|-----------------------|-----------------|------------------------------|-------------|--------|-------|--|--|
| 1  | <b>Descrição</b>                 | Dados e Valores (R\$) |                 |                              |             |        |       |  |  |
| 2  | Preço de Venda/un em R\$         | 12,00                 |                 |                              |             |        |       |  |  |
| 3  | Custo Variável/um em R\$         | 8.00                  |                 |                              |             |        |       |  |  |
| 4  | <b>Unidades</b>                  | 10,000                |                 |                              |             |        |       |  |  |
| 5  | DEMONSTRAÇÃO DE RESULTADOS (R\$) |                       |                 |                              |             |        |       |  |  |
| 6  | Vendas $(+)$                     | 120.000,00            |                 |                              |             |        |       |  |  |
| 7  | <b>Custos Variáveis (-)</b>      | 80.000,00             |                 |                              |             |        |       |  |  |
| 8  | Margem de Contribuição (=)       | 40.000,00             |                 |                              |             |        |       |  |  |
| 9  | <b>Custos Fixos (-)</b>          | 20.000,00             |                 |                              |             |        |       |  |  |
| 10 | Lucro Operacional (=)            | 20.000,00             | 20.000,00       | 10,20                        | 10,80       | 13,20  | 13,80 |  |  |
| 11 |                                  |                       | 11.500          |                              |             |        |       |  |  |
| 12 | Ponto de Equilíbio Contábil      | 5.000                 | 11,000          |                              |             |        |       |  |  |
| 13 | Lucratividade                    | 16,67%                | 9.000           |                              |             |        |       |  |  |
| 14 |                                  |                       | 8.500           |                              |             |        |       |  |  |
| 15 |                                  |                       |                 |                              |             |        |       |  |  |
| 16 |                                  |                       | Tabela de Dados |                              |             | ×<br>7 |       |  |  |
| 17 |                                  |                       |                 |                              |             |        |       |  |  |
| 18 |                                  |                       |                 | Célula de entrada da linha:  | <b>SBS2</b> | 医      |       |  |  |
| 19 |                                  |                       |                 | Célula de entrada da coluna: | <b>SBS4</b> | 嶐      |       |  |  |
| 20 |                                  |                       |                 |                              |             |        |       |  |  |
| 21 |                                  |                       | OK<br>Cancelar  |                              |             |        |       |  |  |
| 22 |                                  |                       |                 |                              |             |        |       |  |  |

Figura 5.11 *Dados para uso da Tabela de Dados com duas entradas.*

|    | A                                | B                     | c         | D        | E        | F         | G         |
|----|----------------------------------|-----------------------|-----------|----------|----------|-----------|-----------|
|    | <b>Descrição</b>                 | Dados e Valores (R\$) |           |          |          |           |           |
| 2  | Preço de Venda/un em R\$         | 12,00                 |           |          |          |           |           |
| 3  | Custo Variável/um em R\$         | 8,00                  |           |          |          |           |           |
| 4  | <b>Unidades</b>                  | 10,000                |           |          |          |           |           |
| 5  | DEMONSTRAÇÃO DE RESULTADOS (R\$) |                       |           |          |          |           |           |
| 6  | Vendas $(+)$                     | 120.000.00            |           |          |          |           |           |
|    | <b>Custos Variáveis (-)</b>      | 80,000,00             |           |          |          |           |           |
| 8  | Margem de Contribuição (=)       | 40.000,00             |           |          |          |           |           |
| 9  | <b>Custos Fixos (-)</b>          | 20.000,00             |           |          |          |           |           |
| 10 | Lucro Operacional (=)            | 20,000,00             | 20,000,00 | 10.20    | 10.80    | 13.20     | 13.80     |
| 11 |                                  |                       | 11.500    | 5.300    | 12.200   | 39.800    | 46.700    |
| 12 | Ponto de Equilíbio Contábil      | 5.000                 | 11,000    | 4.200    | 10.800   | 37.200    | 43,800    |
| 13 | Lucratividade                    | 16,67%                | 9.000     | 200,00   | 5,200,00 | 26,800.00 | 32.200,00 |
| 14 |                                  |                       | $8.500 -$ | 1.300.00 | 3.800.00 | 24,200.00 | 29.300.00 |

Figura 5.12 *Resultados na tabela de dados com duas entradas.*

Análise geral: a tabela de dados acima amplia as combinações de preço e volume para verificação. Apontamos com setas os valores de lucro operacional calculados na Figura 5.10. Vale observar que para o preço de R\$ 10,20 com volume de 9.000 unidades ou menos, o resultado é negativo (prejuízo).

#### **5.2.4 Efeito da Definição do Lucro**

Usualmente, no processo de tomada de decisão, a empresa pode definir uma determinada margem de lucro para um produto. Essa análise nos possibilitará usar outra ferramenta do **Teste de Hipóteses**: **Atingir Meta**.

#### **Exemplo ilustrativo:**

Uma empresa desenvolveu um novo produto com custo variável unitário de R\$ 25,00. Sua capacidade de produção mensal é de 5.000 unidades e os custos fixos relacionados ao produto são de R\$ 50.000,00 no período. Calcular o preço de venda unitário que proporcione uma lucratividade de 25%.

Para maior praticidade, é melhor digitar os dados do exemplo no Excel, conforme abaixo, e selecioná-los para fazer os cálculos.

| 1  | Descrição                        | Dados e Valores (R\$) |                  |
|----|----------------------------------|-----------------------|------------------|
| 2  | Preço de Venda/un em R\$         | 1.00                  |                  |
| 3  | Custo Variável/un em R\$         | 25,00                 |                  |
| 4  | <b>Unidades</b>                  | 5.000                 |                  |
| 5  | DEMONSTRAÇÃO DE RESULTADOS (R\$) |                       |                  |
| 6  | Vendas $(+)$                     | 5.000,00              | $= B2^{\circ}BA$ |
|    | Custos Variáveis (-)             | 125.000,00            | $= B3*BA$        |
| я  | Margem de Contribuição (=) -     | 120.000,00            | $= B6 - B7$      |
| 9  | <b>Custos Fixos (-)</b>          | 50.000,00             |                  |
| 10 | Lucro Operacional (=)            | 170.000,00            | $= B8 - B9$      |
|    | Lucratividade                    | $-3400,00\%$ = B10/B6 |                  |

Figura 5.13 *Dados base para cálculo da lucratividade.*

Configuramos os dados acima utilizando o valor simbólico de R\$ 1,00 para o preço de venda unitário. Para calcular o preço de venda exato que proporcione uma lucratividade de 25%, vamos utilizar a ferramenta **Atingir Meta** do Excel. Essa ferramenta calcula o valor final que se deseja alterando a variável escolhida e mantidas constantes as demais variáveis.

A ferramenta **Atingir Meta** utiliza o método iterativo (repetitivo) para encontrar uma solução, ou seja, testa diversos valores da variável determinante para encontrar a solução, se houver uma. Importa saber que esse recurso só permite manipular uma variável por vez. (Para casos mais complexos, deve-se usar outra ferramenta do Excel, o **Solver**.)

Para acessar esse recurso, selecionar a guia **Dados** e no grupo **Ferramentas de Dados,** clicar em **Teste de Hipóteses** e, na lista, em **Atingir meta.** Aparecerá a caixa de diálogo **Atingir meta**.

Fornecer as informações necessárias ao uso do recurso.

- Definir célula: informar a célula que contém a fórmula que se quer manipular, no caso, a lucratividade (B11).
- Para valor: informar o resultado (valor) que se deseja, no caso, 25%.
- Alterando célula: informar a célula variável, no caso, o preço de venda unitário que se deseja definir (B2).

| z  | А                                |                       | c               | D            | E                  | F           | G |   |
|----|----------------------------------|-----------------------|-----------------|--------------|--------------------|-------------|---|---|
| 1  | <b>Descrição</b>                 | Dados e Valores (R\$) |                 |              |                    |             |   |   |
|    | Preco de Venda/un em R\$         | 1.00                  |                 |              |                    |             |   |   |
| 3  | Custo Variável/un em R\$         | 25,00                 |                 | Atingir meta |                    |             |   |   |
| 4  | <b>Unidades</b>                  | 5.000                 |                 |              |                    |             |   |   |
| 5  | DEMONSTRAÇÃO DE RESULTADOS (R\$) |                       | Definir célula: |              | <b>B11</b>         |             | 嶐 |   |
| 6  | Vendas (+)                       | 5.000,00              | $= B2*BA$       | Para valor:  |                    | 25%         |   |   |
|    | <b>Custos Variáveis (-)</b>      | 125.000,00            | $= B3*BA$       |              |                    |             |   |   |
| 8  | Margem de Contribuição (=) -     | 120,000.00            | $= B6 - B7$     |              | Alternando célula: | <b>SBS2</b> |   | 嶐 |
| 9  | <b>Custos Fixos (-)</b>          | 50.000,00             |                 |              |                    |             |   |   |
| 10 | Lucro Operacional (=)            | 170.000,00            | $=$ B8-B9       | OK           |                    | Cancelar    |   |   |
|    | Lucratividade                    | $-3400.00\%$ = B10/B6 |                 |              |                    |             |   |   |

Figura 5.14 *Dados para uso da ferramenta Atingir Meta.* 

Depois de clicar no botão OK, a ferramenta retornará à solução encontrada conforme figura a seguir. Solução: Preço de venda de R\$ 46,62 por unidade com lucratividade de 24,93%. Essa ferramenta calcula a solução mais próxima possível sem exceder o valor definido (25%).

|    | А                                       |                       |                               | D                              | E                      | F      | G | Н        |  |
|----|-----------------------------------------|-----------------------|-------------------------------|--------------------------------|------------------------|--------|---|----------|--|
|    | <b>Descrição</b>                        | Dados e Valores (R\$) |                               |                                |                        |        |   |          |  |
|    | Preco de Venda/un em R\$                | 46,62                 |                               |                                |                        |        |   |          |  |
| з  | Custo Variável/un em R\$                | 25.00                 |                               | Status do comando atingir meta |                        |        |   |          |  |
|    | <b>Unidades</b>                         | 5.000                 |                               |                                |                        |        |   |          |  |
|    | <b>DEMONSTRAÇÃO DE RESULTADOS (R\$)</b> |                       | Atingir Meta com a célula B11 | <b>Etapa</b>                   |                        |        |   |          |  |
| 6  | Vendas (+)                              | $233.109.74$ =B2*B4   |                               |                                | encontrou uma solução. |        |   |          |  |
|    | <b>Custos Variáveis (-)</b>             | 125.000,00            | $= B3*BA$                     |                                | Valor de destino: 0,25 |        |   | Pausar   |  |
| 8  | Margem de Contribuição (=)              | 108.109.74            | $= B6 - B7$                   | Valor atual:                   |                        | 24.93% |   |          |  |
| 9  | <b>Custos Fixos (-)</b>                 | 50.000,00             |                               |                                |                        |        |   |          |  |
| 10 | Lucro Operacional (=)                   | 58.109.74             | $= B8 - B9$                   |                                |                        | ок<br> |   | Cancelar |  |
|    | Lucratividade                           |                       | 24,93% -B10/B6                |                                |                        |        |   |          |  |

Figura 5.15 *Retorno da ferramenta Atingir Meta.* 

#### **5.2.5 Efeito da Variação de Preço, Volume e Custo Fixo**

Fazendo uma nova análise, vejamos o efeito da variação de preço e de volume, simultaneamente e inversamente, e também uma redução do custo fixo sobre os resultados da empresa. Para essa análise vamos utilizar outra ferramenta do **Teste de Hipóteses**: **Gerenciador de Cenários**.

#### **Exemplo ilustrativo:**

A empresa Beta fabrica um produto com preço de venda unitário de R\$ 38,00 e custo variável unitário de R\$ 24,00. A produção mensal é de 4.000 unidades e os custos fixos somam R\$ 26.000,00 no período. Calcular a margem de contribuição, ponto de equilíbrio contábil e a lucratividade. Adicionalmente, a direção da empresa deseja verificar o efeito das seguintes variações de preço e de volume, concomitantes e inversamente, nos resultados da empresa: -10% e +10%. Considerar ainda uma redução geral de 5% nos custos fixos.

Para maior praticidade, é melhor digitar os dados do exemplo no Excel, conforme abaixo, e selecioná-los para fazer os cálculos.

| 1  | Descrição                        | Dados e Valores (R\$) |  |  |  |  |
|----|----------------------------------|-----------------------|--|--|--|--|
| 2  | Preco de Venda/un em R\$         | 38,00                 |  |  |  |  |
| з  | Custo Variável/un em R\$         | 24,00                 |  |  |  |  |
| 4  | <b>Unidades</b>                  | 4.000                 |  |  |  |  |
| 5  | DEMONSTRAÇÃO DE RESULTADOS (R\$) |                       |  |  |  |  |
| 6  | Vendas (+)                       | 152.000.00            |  |  |  |  |
| 7  | <b>Custos Variáveis (-)</b>      | 96.000,00             |  |  |  |  |
| 8  | Margem de Contribuição (=)       | 56.000,00             |  |  |  |  |
| 9  | <b>Custos Fixos (-)</b>          | 26.000,00             |  |  |  |  |
| 10 | Lucro Operacional (=)            | 30.000,00             |  |  |  |  |
| 11 |                                  |                       |  |  |  |  |
| 12 | Ponto de Equilíbio Contábil      | 1.857                 |  |  |  |  |
| 13 | Lucratividade                    | 19,74%                |  |  |  |  |

Figura 5.16 *Dados base da empresa Beta para análise.*

Configuramos os dados base (dados originais) acima e vamos utilizar a ferramenta **Gerenciador de Cenários** do Excel para analisar as variações solicitadas. Essa ferramenta permite criar e salvar diferentes conjuntos de valores, suposições e premissas que

são adicionadas ao modelo base, e alternar entre eles. Cada conjunto de valores adicionado é chamado de cenário.

O **Gerenciador de Cenários** permite criar quantos cenários forem necessários. No entanto, para uma análise precisa dos conjuntos de dados alternativos em relação ao conjunto dos dados originais, é recomendável criar um cenário que preserve os valores originais das células que serão alteradas ou criar uma planilha de resumo de cenário, procedimento que faremos adiante.

Importa ressaltar que em cada cenário pode-se alterar no máximo 32 células (dados variáveis) e se num cenário de uma planilha for aplicado outro cenário, os dois conjuntos de alterações aparecerão. E, ainda, se alguma célula do segundo cenário alterar uma célula do primeiro, a célula apresentará o valor do segundo cenário. As células variáveis (dados alternativos de entrada) devem ser constantes e recomendamos criar um nome para cada cenário para facilitar a análise comparativa.

Para acessar esse recurso, selecionar a guia **Dados** e no grupo **Ferramentas de Dados,** clicar em **Teste de Hipóteses** e, na lista, em **Gerenciador de Cenários.** Aparecerá a caixa de diálogo **Gerenciador de Cenários**. Então, fornecer as informações necessárias ao uso da ferramenta.

Procedimentos:

1 - Clicar em Adicionar, conforme Figura 5.17 abaixo, que fará surgir a caixa de diálogo Adicionar cenário, ver Figura 5.18 a seguir.

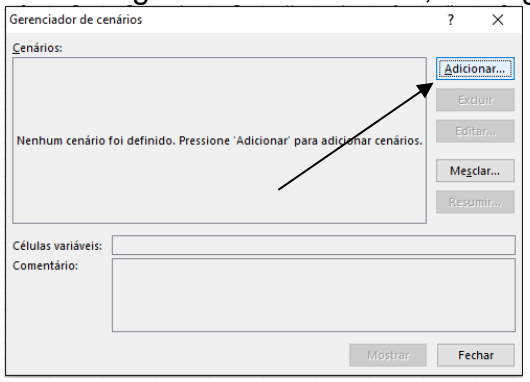

Figura 5.17 *Procedimento inicial para uso da ferramenta.*

ANÁLISE CUSTO-VOLUME-LUCRO 17

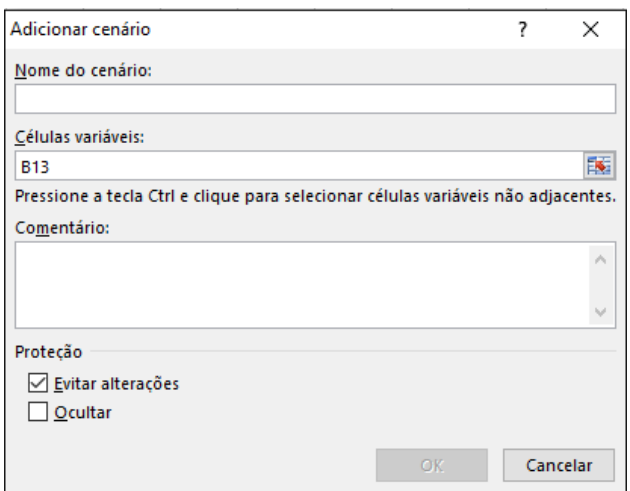

Figura 5.18 *Fornecer dados para definir um cenário.* 

2 – Inserir um nome da caixa de texto Nome do Cenário (optamos pelo nome de Preço menor), na caixa Células variáveis inserimos as referências às células que terão seus valores alterados (no caso, preço (B2), volume (B4) e custos fixos (B9)). Na caixa Comentário, fizemos uma descrição do cenário. (Ver Figura 5.19.)

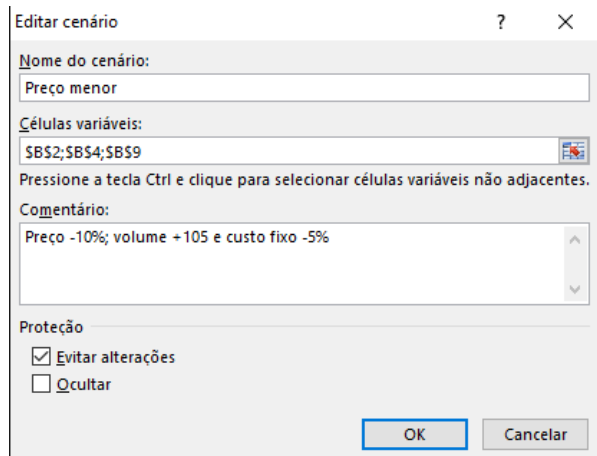

Figura 5.19 *Dados para adicionar cenário.* 

3 – Clicar em OK que apresentará a caixa de diálogo Valores de cenário. Inserir os valores das células variáveis: preço (B2) = 36,10; volume (B4) = 4.400 e custos fixos (B9) = 24.700. (Ver Figura 5.20.)

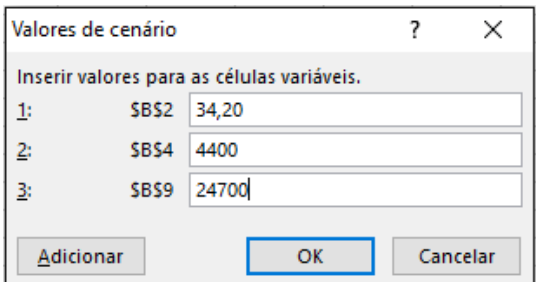

Figura 5.20 *Dados das células variáveis.* 

4 – Clicar em Adicionar para inserir um novo cenário repetindo os procedimentos vistos acima. (Ver Figuras 5.21 e 5.22.)

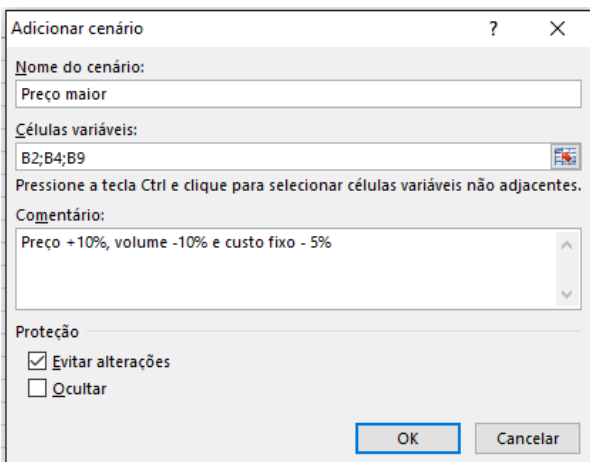

Figura 5.21 *Dados para adicionar um novo cenário.*

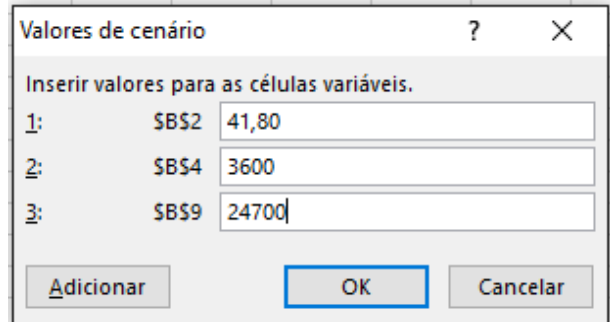

Figura 5.22 *Dados das células variáveis do novo cenário.* 

5 – Clicar em OK para reaparecer a caixa Gerenciador de cenários e, em seguida, clicar em Resumir. A caixa de diálogo Resumo do cenário é exibida. Marcar o botão de opção Resumo do cenário e selecionar as células de resultado desejadas (no caso, selecionamos as células B10, B12 e B13 correspondendo a lucro operacional, ponto de equilíbrio contábil e lucratividade, respectivamente. Atentar para separar as células não-contíguas usando ponto e vírgula). (Ver Figura 5.23.)

|    | Д                                | B                     |                   | D                                         | E | F | G |  |
|----|----------------------------------|-----------------------|-------------------|-------------------------------------------|---|---|---|--|
| ۹  | <b>Descrição</b>                 | Dados e Valores (R\$) |                   |                                           |   |   |   |  |
|    | Preço de Venda/un em R\$         | 38,00                 | Resumo do cenário |                                           |   | × |   |  |
| з  | Custo Variável/un em R\$         | 24,00                 |                   |                                           |   |   |   |  |
| 4  | <b>Unidades</b>                  | 4.000                 | Tipo de relatório |                                           |   |   |   |  |
| 5  | DEMONSTRAÇÃO DE RESULTADOS (R\$) |                       |                   |                                           |   |   |   |  |
| 6  | Vendas $(+)$                     | 152.000,00            |                   | ● Resumo do cenário                       |   |   |   |  |
|    | <b>Custos Variáveis (-)</b>      | 96.000,00             |                   | ○ Relatório de tabela dinâmica do cenário |   |   |   |  |
| 8  | Margem de Contribuição (=)       | 56.000,00             |                   | Células de resultado:                     |   |   |   |  |
| 9  | <b>Custos Fixos (-)</b>          | 26.000,00             |                   | B10;B12;B13                               |   | 嶐 |   |  |
| 10 | Lucro Operacional (=)            | 30,000,00             |                   |                                           |   |   |   |  |
| 11 |                                  |                       | OK<br>Cancelar    |                                           |   |   |   |  |
| 12 | Ponto de Equilíbio Contábil      | 1.857                 |                   |                                           |   |   |   |  |
| 13 | Lucratividade                    | 19.74%                |                   |                                           |   |   |   |  |

Figura 5.23 *Dados para resumo e células de resultado.* 

6 – Clicar em OK para o Excel criar e exibir a planilha Resumo do Cenário. (Ver Figura 5.24.) Esse procedimento é uma maneira prática para comparar vários conjuntos de dados alternativos.

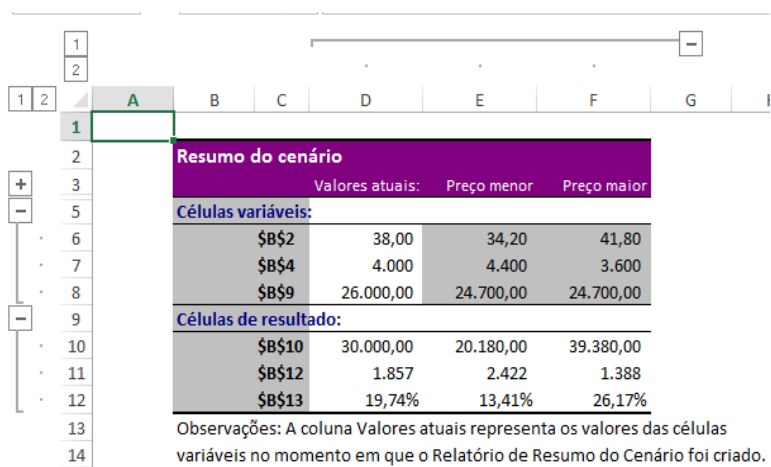

As células variáveis para cada cenário estão destacadas em cinza.

Figura 5.24 *Resumo do cenário.* 

15